## **GAIA - Modifier ou compléter ses choix d'animations pédagogiques**

1° Connectez-vous à Arena (https://si.ac-strasbourg.fr) en inscrivant votre identifiant et mot de passe de la messagerie académique, puis validez.

2° Vous arrivez dans Arena : dans la barre de gauche, choisissez « Gestion des personnels ».

3° Cliquez sur « GAIA - Accès individuel ».

4° Avec le menu déroulant, sélectionnez l'entité « 1er Degré 067 », puis cliquez sur « Suivant ».

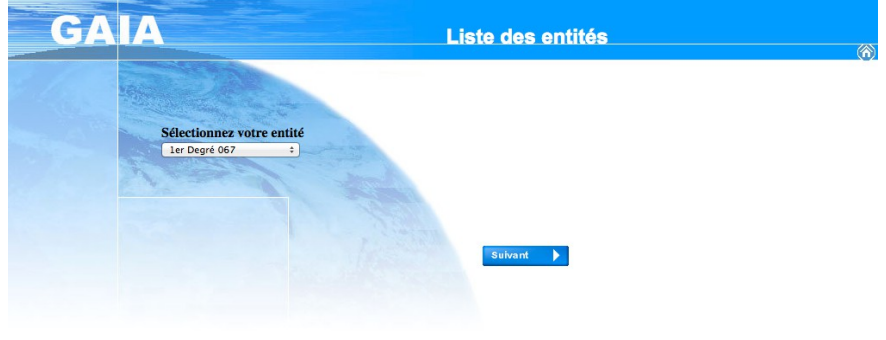

5° Cliquez sur « Inscription individuelle ».

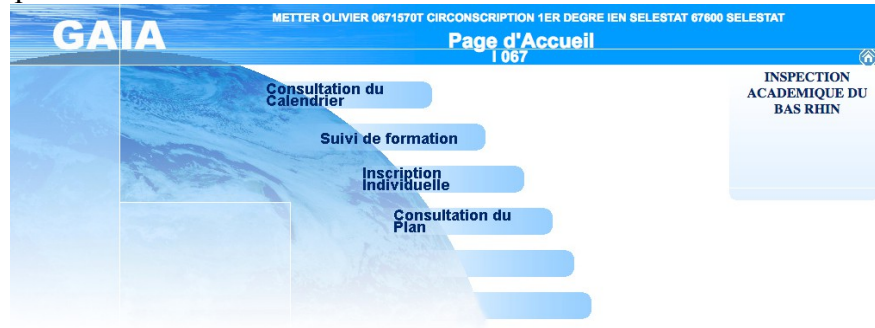

6° Avec le menu déroulant, sélectionnez votre cycle, puis cliquez sur « Suivant ».

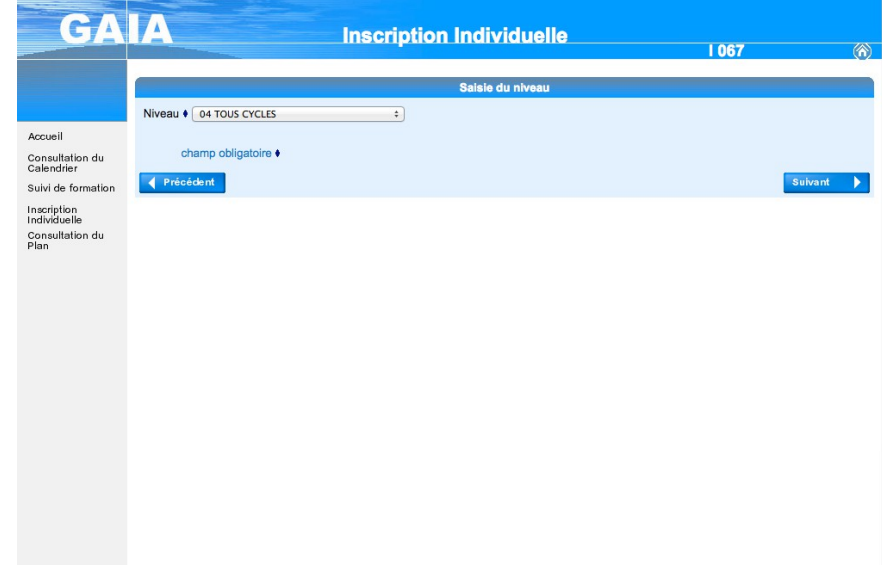

7° Vous arrivez à une fenêtre qui fait référence à un bouton « Suivant » qui n'existe pas : n'y prêtez pas attention et cliquez sur le crayon pour modifier vos choix dans le dispositif auquel vous êtes déjà inscrit (le plan de formation de votre circonscription).

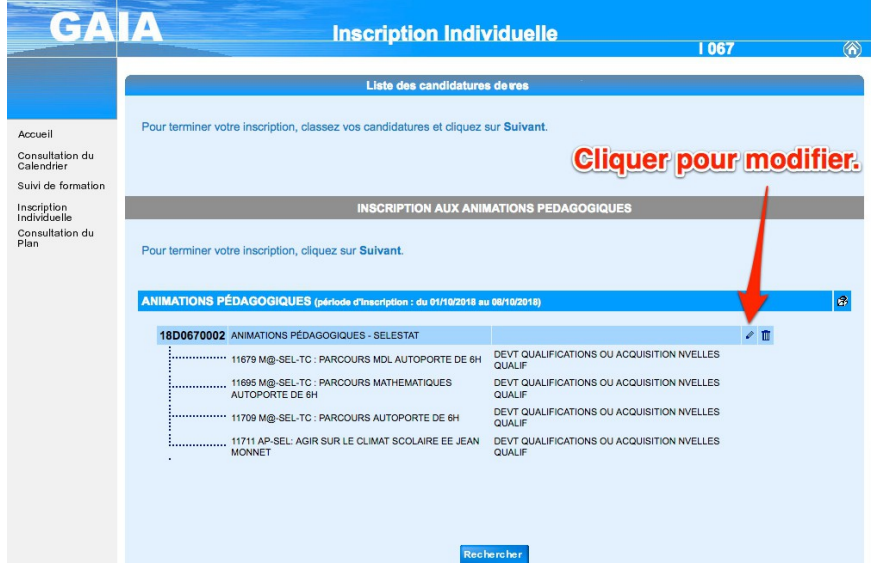

8° Vous retournez alors au plan de formation que vous aviez connu la première fois : il vous suffit de cocher ou décocher les animations qui vous intéressent. Même s'il n'y en a qu'un, merci de penser à choisir le groupe !

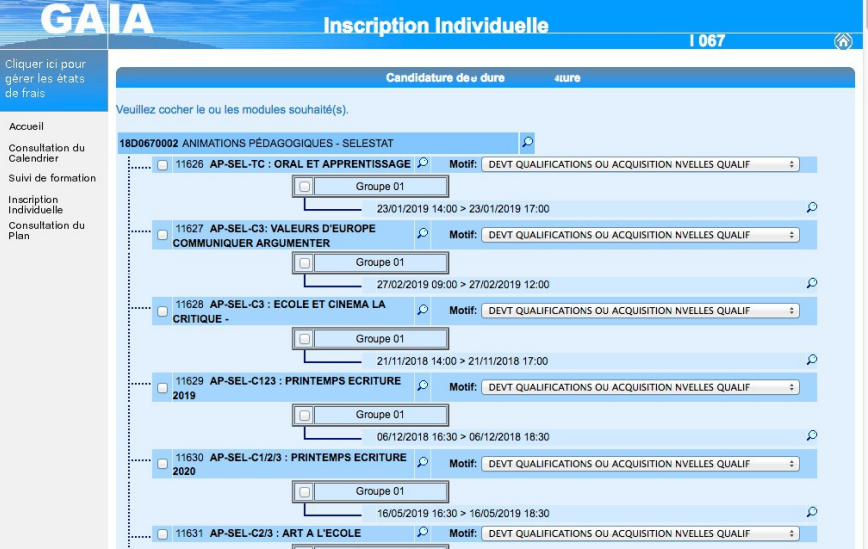

9° Au bas de la page, cliquez sur « Suivant » pour valider votre sélection.

10° Sur la page récapitulative qui apparaît alors, cliquez sur « Suivant » .

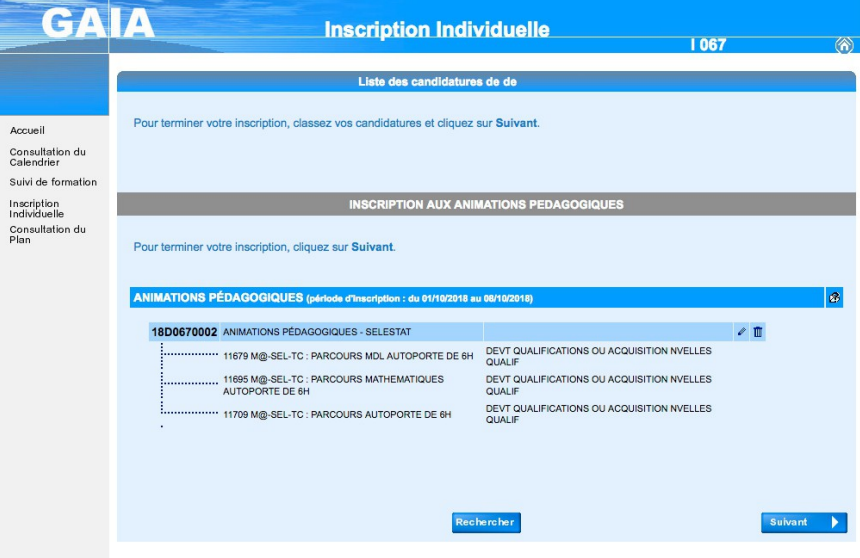

11° Arrivé sur cette page, cochez la case si vous voulez recevoir un mail et cliquez en bas à droite sur « Valider » pour que vos modifications soient prises en compte.

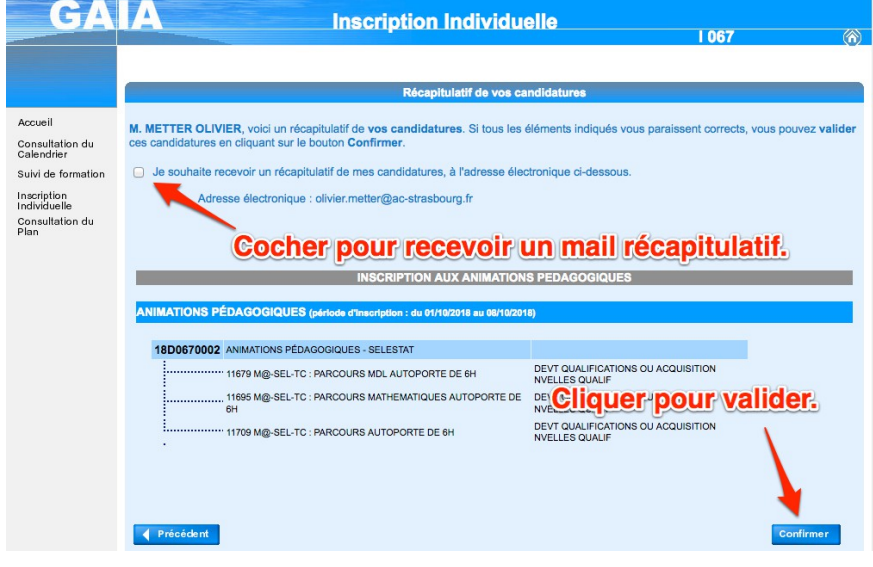

*NB : Pour vous inscrire à une animation d'un autre dispositif, cliquez sur « Rechercher ».*

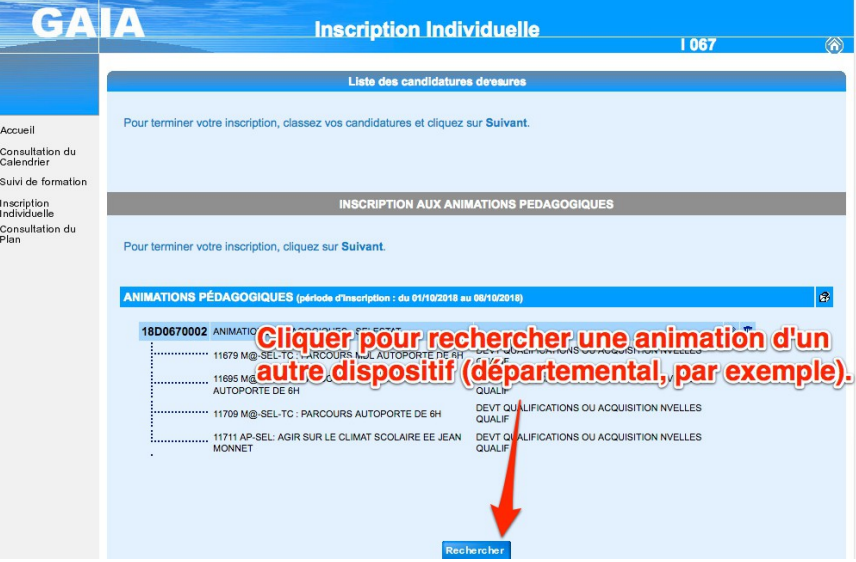

*Inscrivez ensuite « animation » dans le champ de recherche, puis cliquez sur « Suivant ».*

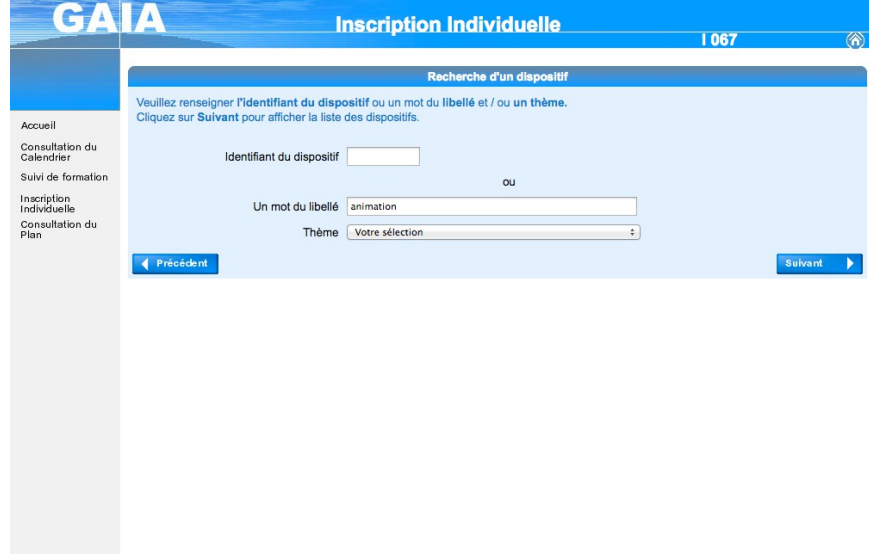

*Choisissez ensuite le dispositif qui vous intéresse et reprenez à l'étape 8.*